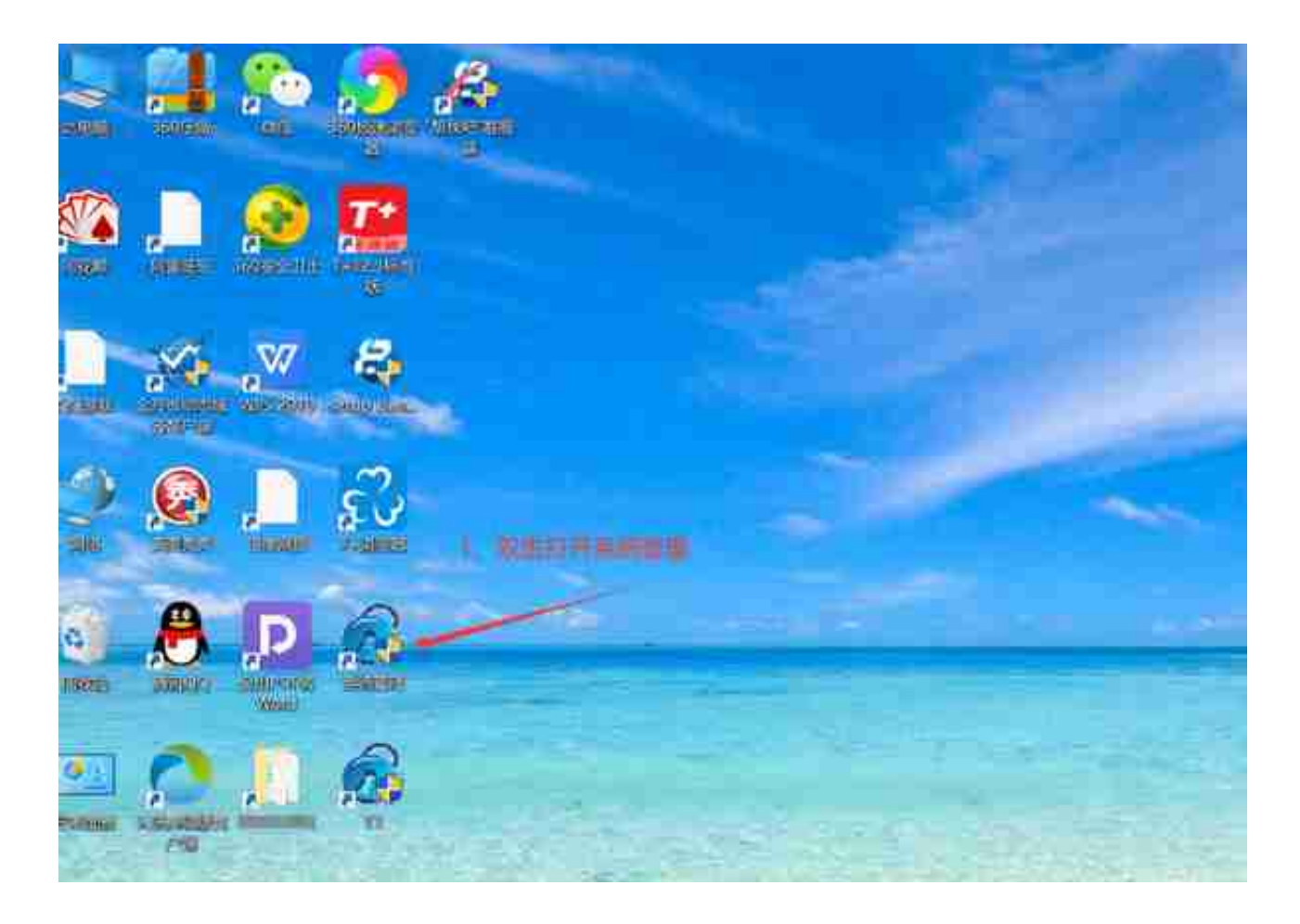

## 2、双击系统管理的图标,之后点左上角的【系统】——【注册】,如图所示:

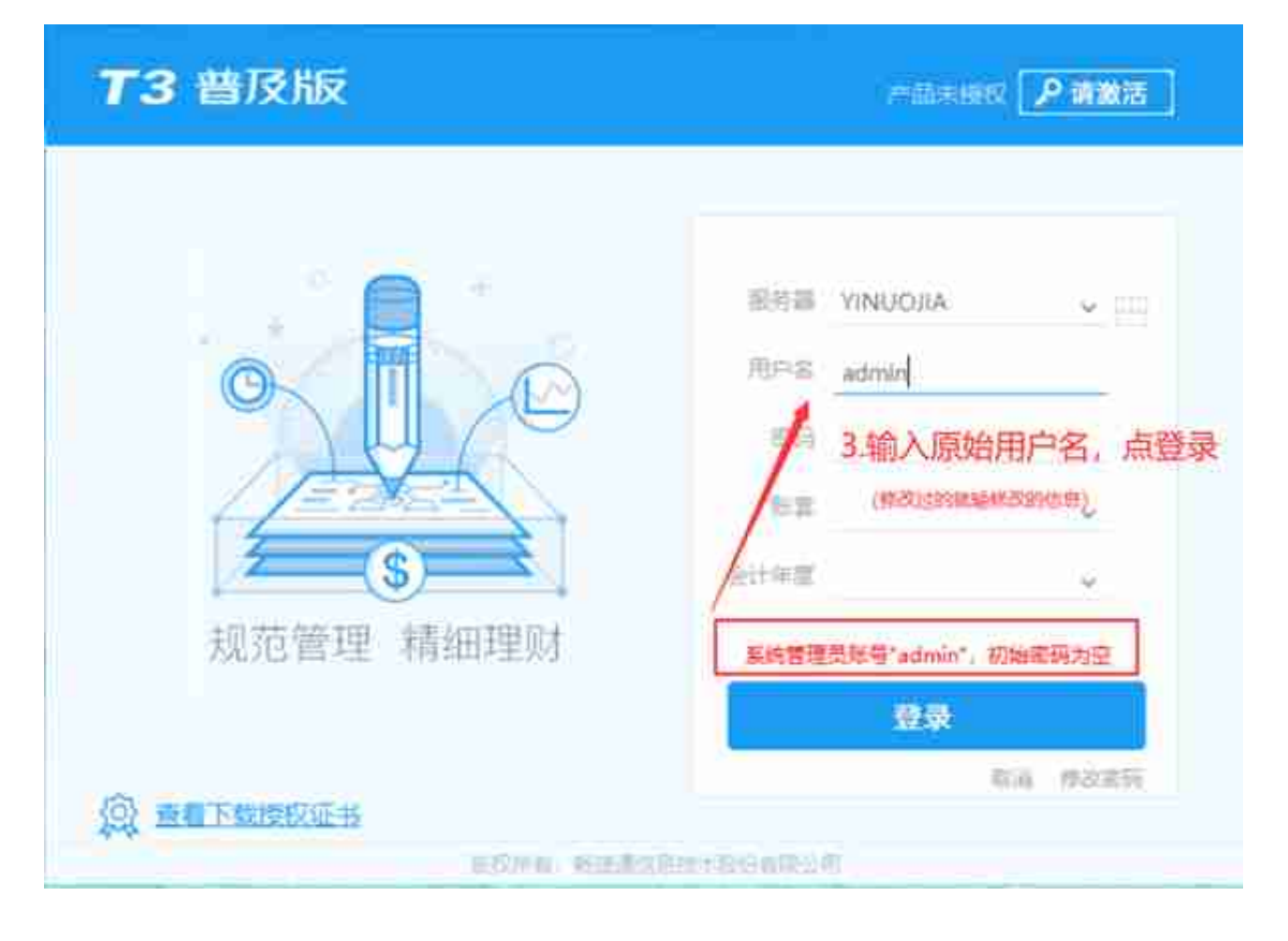

4、之后再点【账套】下的【建立】按钮即可,如图所示:

## **智行理财网** 用友t3导出帐套(用友t3帐套导出在哪里)

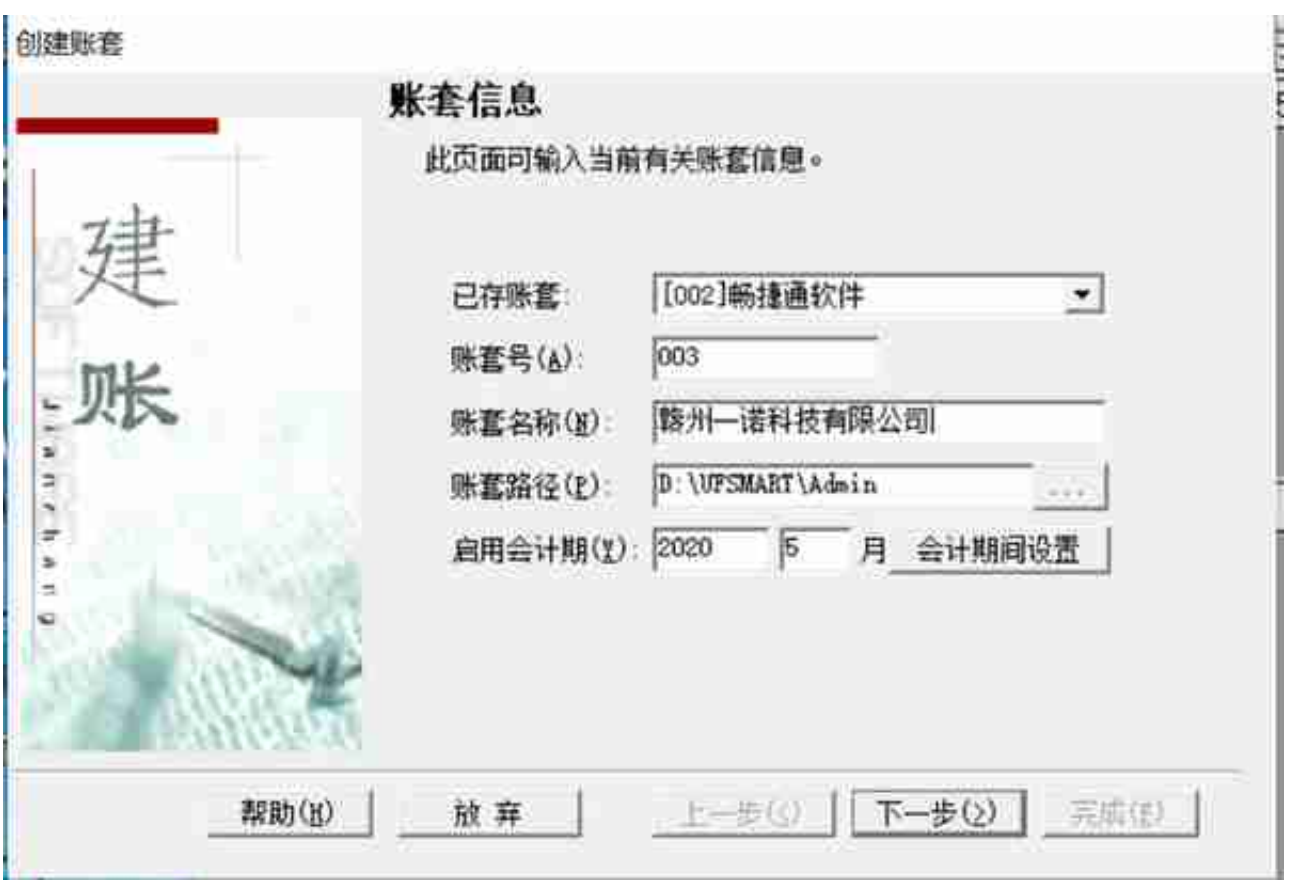

6、如下图所示我们只需要填写【单位名称】然后点下一步即可:

## **智行理财网** 用友t3导出帐套(用友t3帐套导出在哪里)

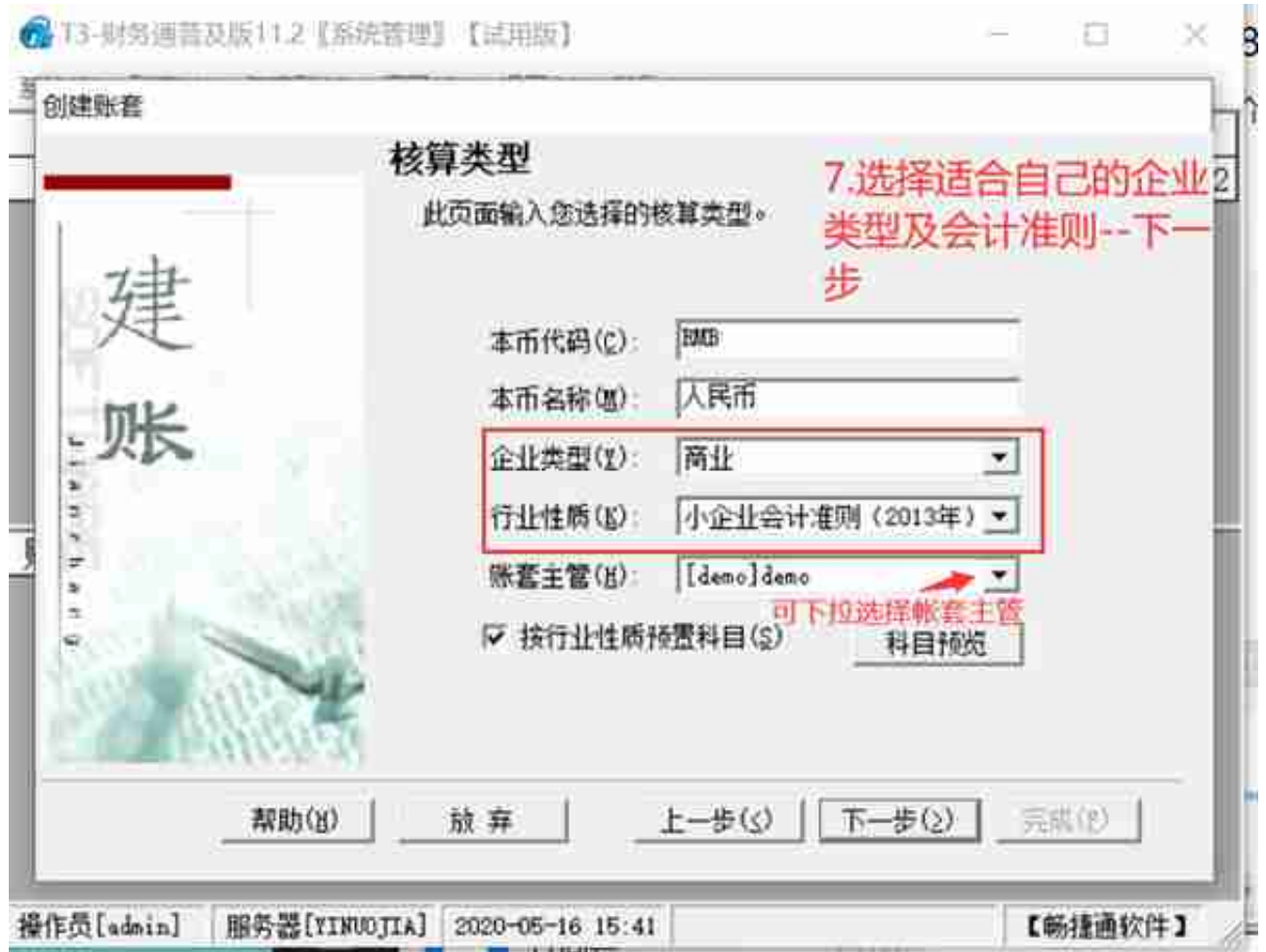

8、

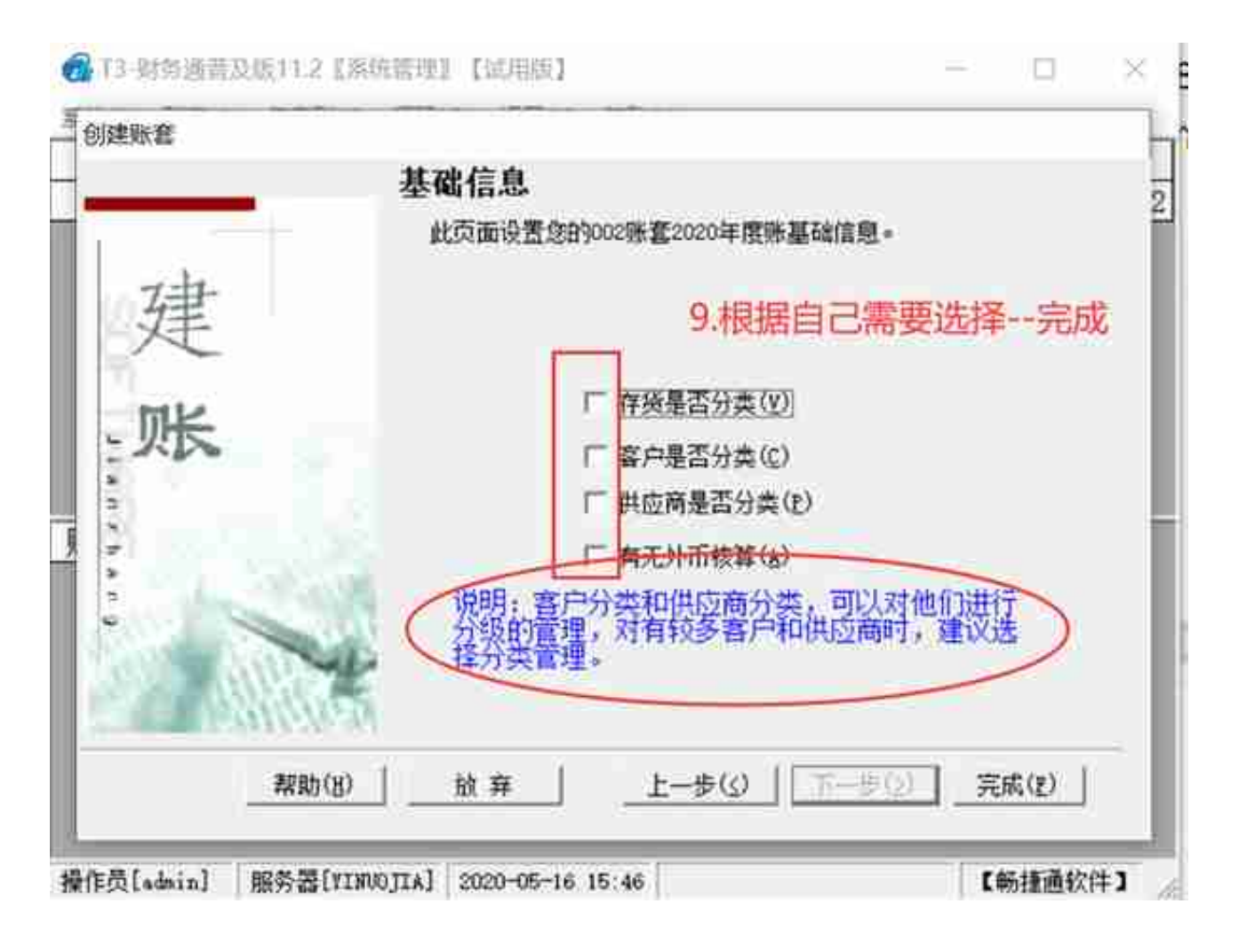

这个页面根据自己需求来进行勾选,可以勾选也可以不用勾选。最后点完成按钮。 10、如下图所示,单击【是】的按钮就行了。

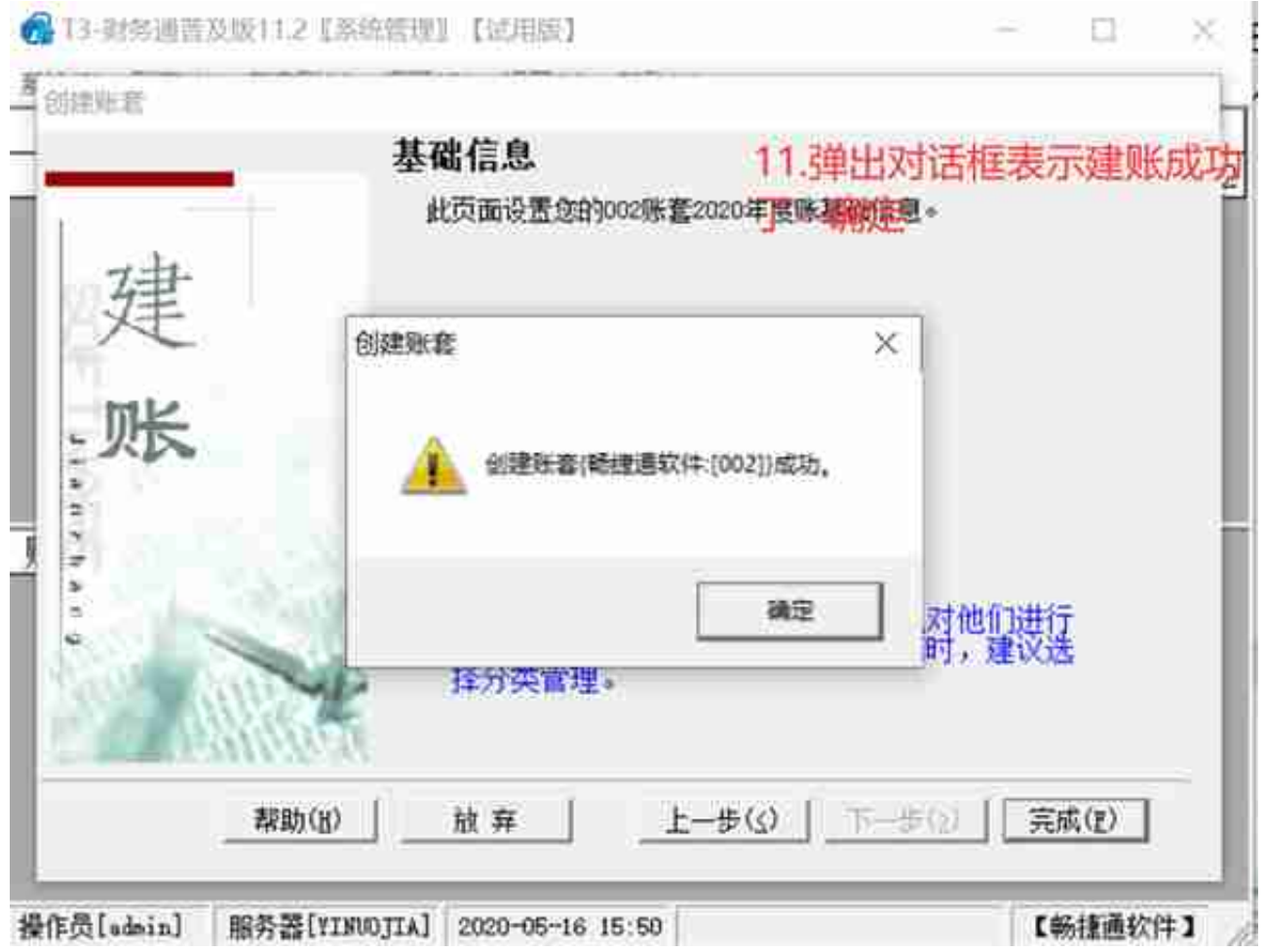

12、

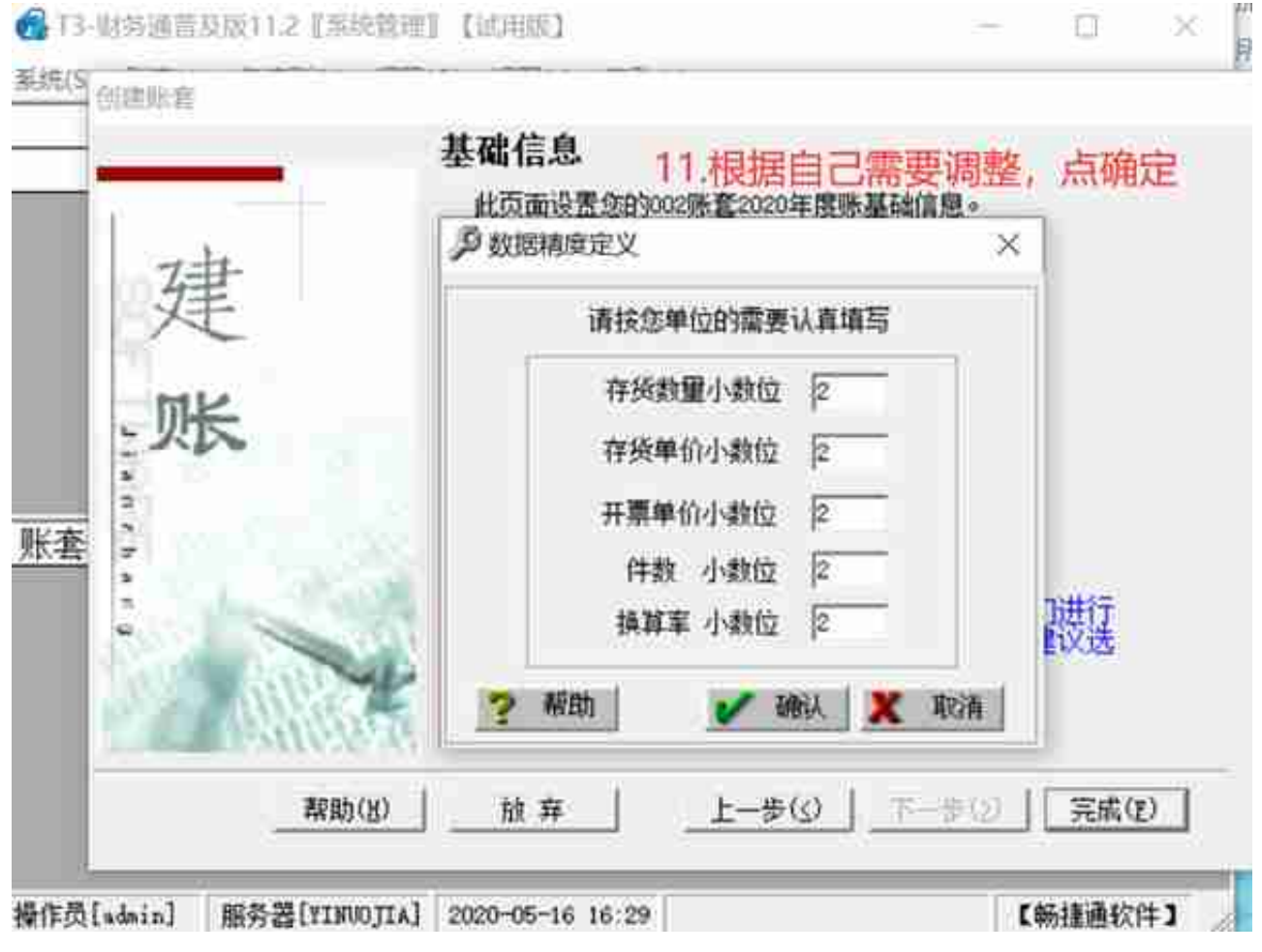

此界面是关于数据精度的定义 一般直接点确认就行了

14、

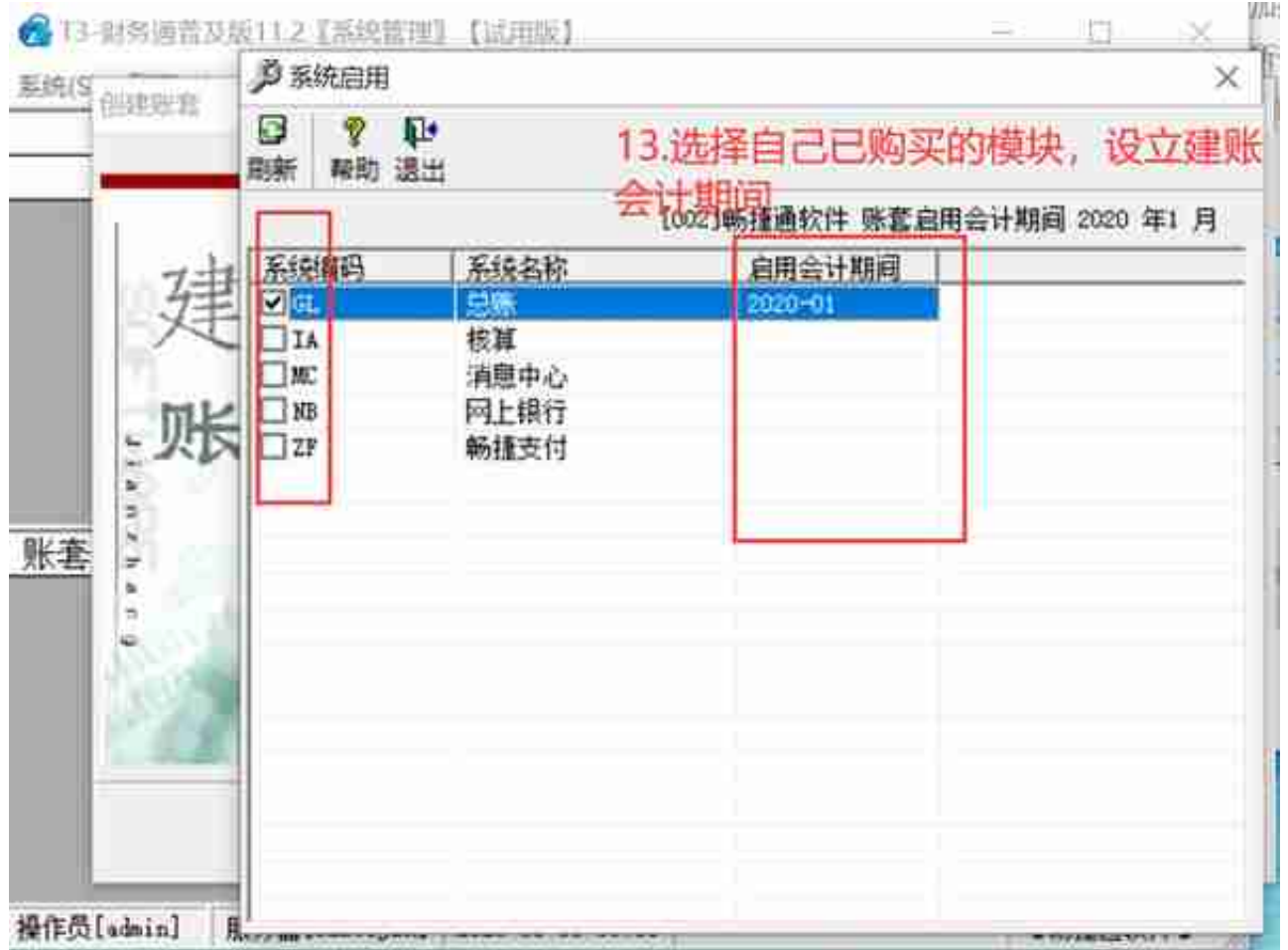

一般只需要勾选【总账】这个模块就行了 其它模块不需要勾选。启用时间选择这个 月的1号就行了。比如2020年1月1号。至此我们便建立好了账套了。可以关闭【系 统管理】这个图标了。

**登陆【用友T3】**

1、回到桌面后,我们单击桌面上【用友T3】这个图标就行了,如图所示:

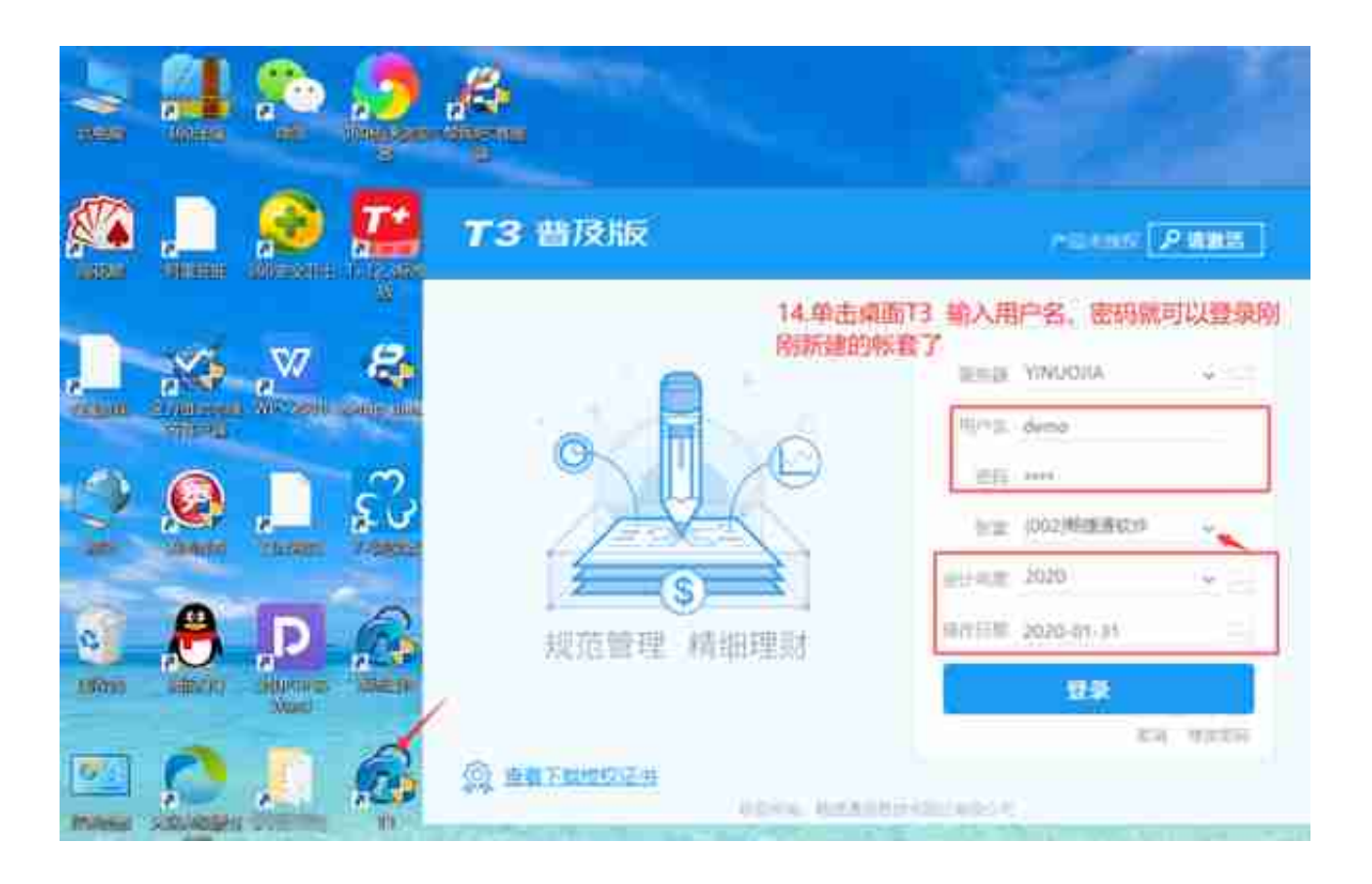

输入我们的用户名即可。用户名就是刚刚我们建立账套时选择的账套主管。比如刚 刚您选择的是demo,那么此时这个登陆界面的用户名也就是demo了,再输入密 码,选择账套、及会计年度、操作日期。最后点登陆即可。

3、登陆之后我们还需要设置下最基本的【凭证类别】才可以开始输入凭证哦。

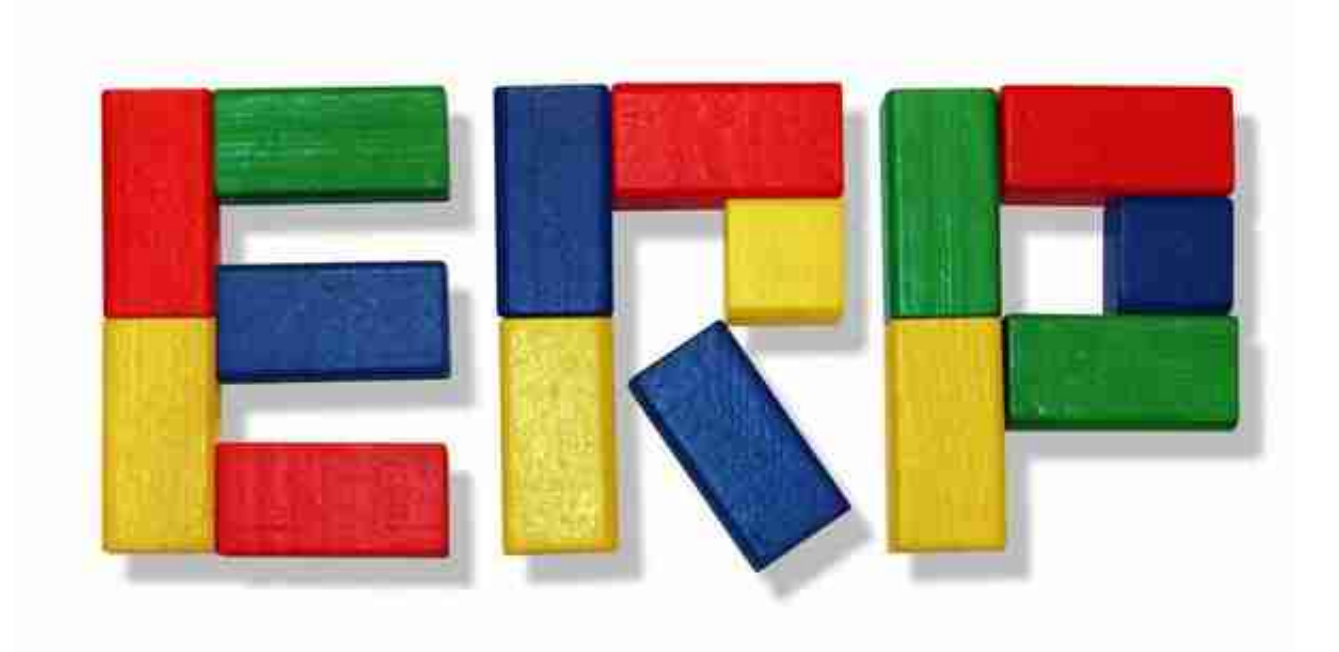

原权图片